# **VirtualBox : Booter sur une clé usb**

# **Pré-requis**

# **Première étape**

Réglez les permissions :

...@...:~ \$ sudo usermod -a -G disk <username>

Redémarrer pour enregistrer les modifications.

## **Autres étapes**

Repérez le device de la clé en lisant le résultat de la commande **mount** :

```
...@...:~ $ mount
/dev/sda1 on / type ext4 (rw,errors=remount-ro)
...
/dev/sdg1 on /media/UBUNTU-LIVE type vfat
(rw,nosuid,nodev,uhelper=devkit,uid=1000,gid=1000,shortname=mixed,dmask=0077
,utf8=1,flush)
```
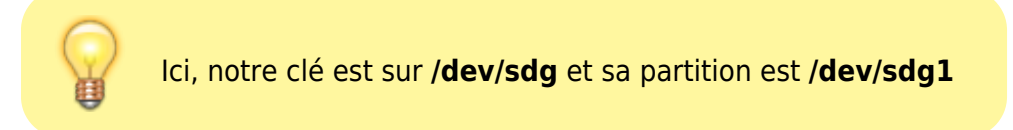

Lancez :

```
...@...:~ $ VBoxManage internalcommands createrawvmdk -filename
/Absolute/Path/to/output_File.vmdk> -rawdisk /dev/sdx -register
```
- **<Absolute Path to output File>** : chemin complet avec le nom du fichier vmdk (par ex. "/home/moi/Harddisks/MonUsb.vmdk")
- **sdx** : device de la clé usb

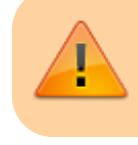

on utilise **/dev/sdx** et non pas **/dev/sdx1**

par exemple (utilisateur "moi") :

...@...:~ \$ VBoxManage internalcommands createrawvmdk -filename /home/moi/.VirtualBox/HardDisks/usblinux.vmdk -rawdisk /dev/sdg register Sun VirtualBox Command Line Management Interface Version 3.1.6 (C) 2005-2010 Sun Microsystems, Inc. All rights reserved. RAW host disk access VMDK file /home/moi/.VirtualBox/HardDisks/usblinux.vmdk created successfully.

3. Ensuite, dans la machine Virtualbox, pour booter sur la clé, il faut la monter en "primaire maître", et le disque vdi sur lequel on veut installer le système en "secondaire esclave".

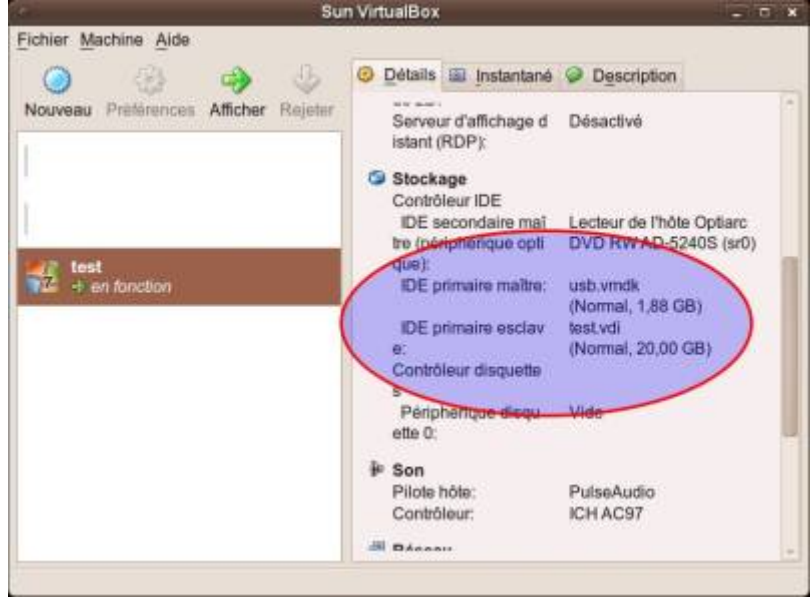

Nous prendrons l'exemple d'une clé bootable pour installer windows 7.

[Démarrez la machine virtuelle :](https://nfrappe.fr/doc-0/lib/exe/detail.php?id=tutoriel%3Asysteme%3Avirtualisation%3Avirtualbox%3Abootusb%3Astart&media=logiciel:systeme:virtualisation:virtualbox:windows7-install-langue.jpeg)

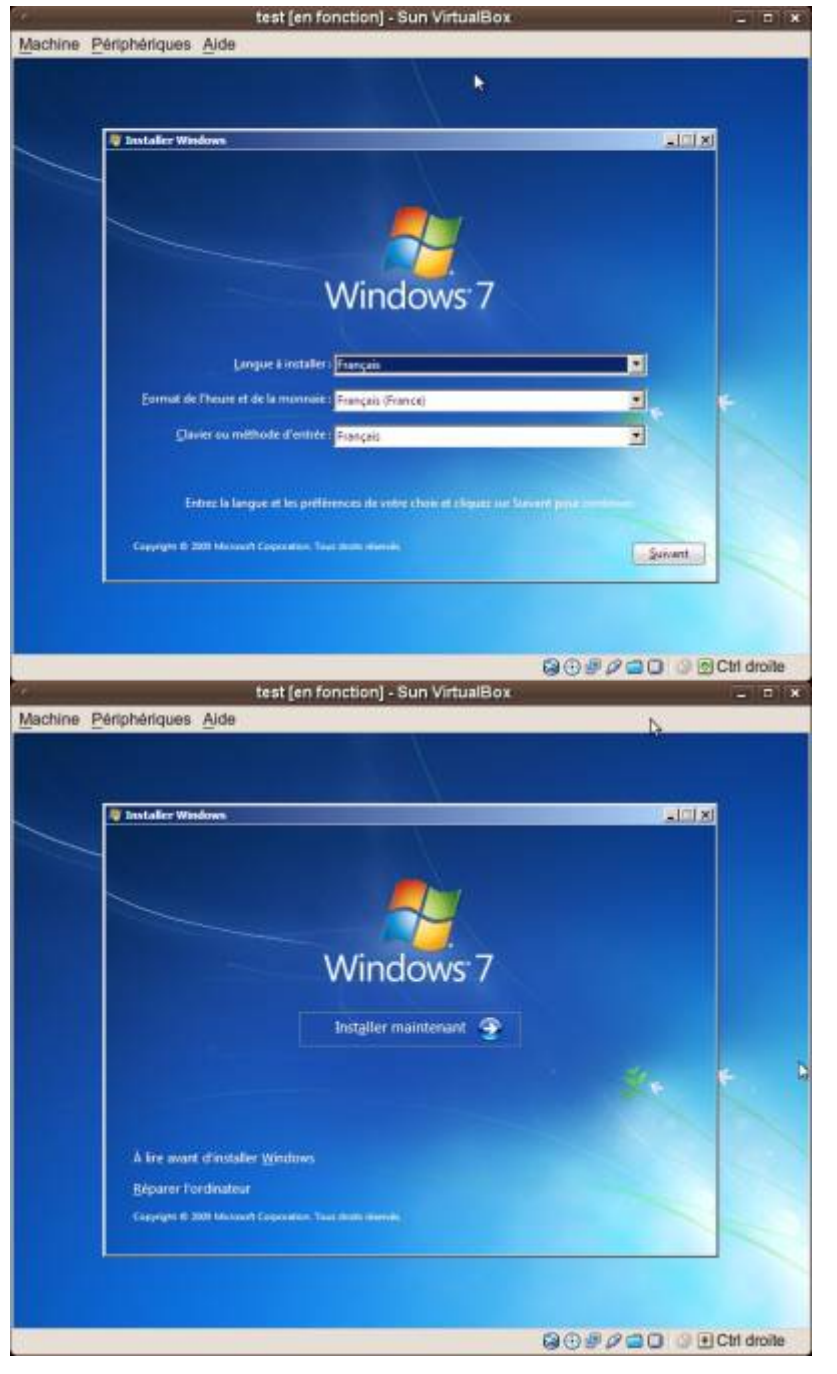

[Acceptez la licence :](https://nfrappe.fr/doc-0/lib/exe/detail.php?id=tutoriel%3Asysteme%3Avirtualisation%3Avirtualbox%3Abootusb%3Astart&media=logiciel:systeme:virtualisation:virtualbox:test_en_fonction_-_sun_virtualbox_007.jpeg)

Last update: 2022/08/13 tutoriel:systeme:virtualisation:virtualbox:bootusb:start https://nfrappe.fr/doc-0/doku.php?id=tutoriel:systeme:virtualisation:virtualbox:bootusb:start 22:27

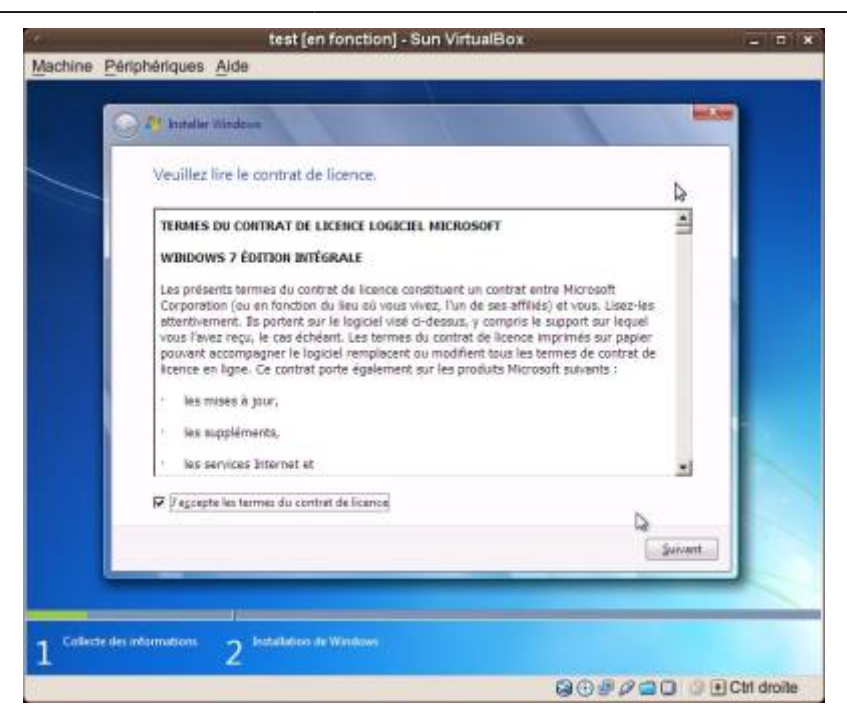

#### [Choisissez l'installation personnalisée :](https://nfrappe.fr/doc-0/lib/exe/detail.php?id=tutoriel%3Asysteme%3Avirtualisation%3Avirtualbox%3Abootusb%3Astart&media=logiciel:systeme:virtualisation:virtualbox:test_en_fonction_-_sun_virtualbox_008.jpeg)

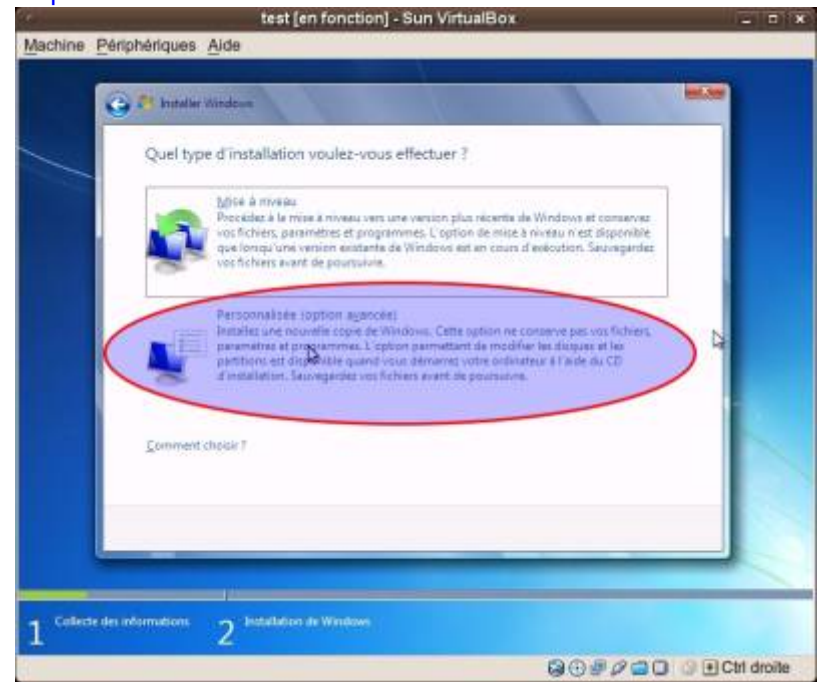

[Désignez la partition sur laquelle faire l'installation :](https://nfrappe.fr/doc-0/lib/exe/detail.php?id=tutoriel%3Asysteme%3Avirtualisation%3Avirtualbox%3Abootusb%3Astart&media=logiciel:systeme:virtualisation:virtualbox:test_en_fonction_-_sun_virtualbox_009.jpeg)

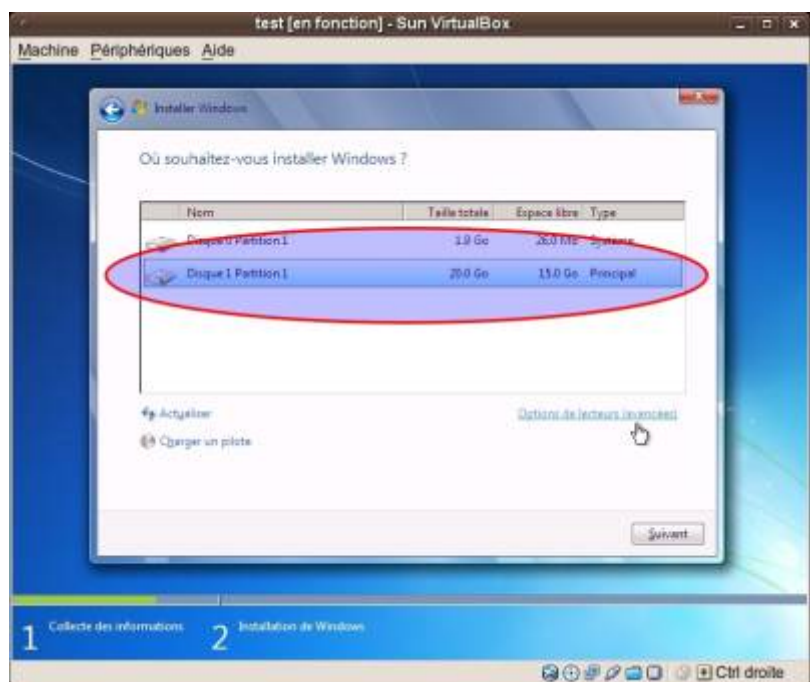

Et continuez l'installation comme d'habitude.

# **Conclusion**

# **Problèmes connus**

## **Voir aussi**

**(fr)** <https://doc.ubuntu-fr.org/virtualbox>

Basé sur « [VirtualBox](https://doc.ubuntu-fr.org/virtualbox) » par Documentation Ubuntu.

From: <https://nfrappe.fr/doc-0/> - **Documentation du Dr Nicolas Frappé**

 $\pmb{\times}$ Permanent link: **<https://nfrappe.fr/doc-0/doku.php?id=tutoriel:systeme:virtualisation:virtualbox:bootusb:start>**

Last update: **2022/08/13 22:27**